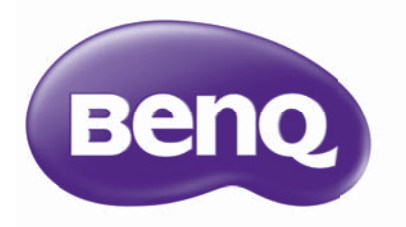

# MS524/MS514H/MX525/MW526/ TW526 Цифровой проектор Руководство пользователя

# Содержание

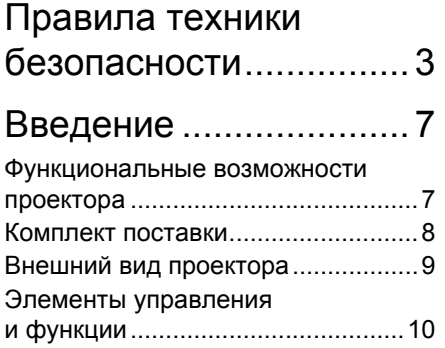

## [Расположение](#page-12-0)

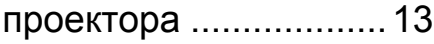

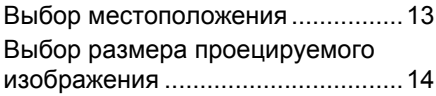

[Подключение](#page-15-0)..............16

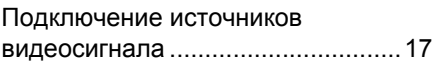

## [Порядок](#page-17-0) работы .........18

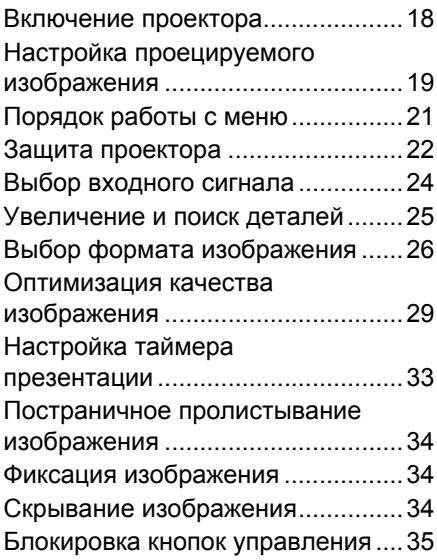

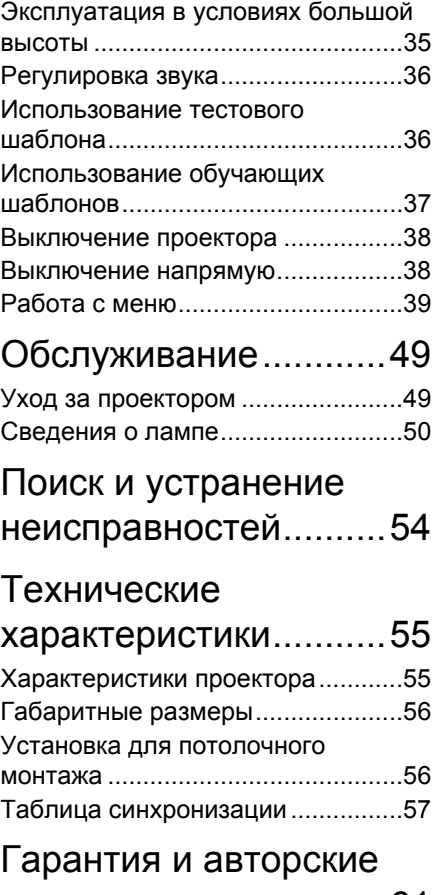

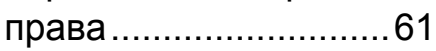

# <span id="page-2-0"></span>Правила техники безопасности

Данный проектор разработан и протестирован в соответствии с последними стандартами по безопасности оборудования для информационных технологий. Тем не менее, для безопасного использования этого аппарата необходимо выполнять все инструкции, указанные в данном руководстве и на самом проекторе.

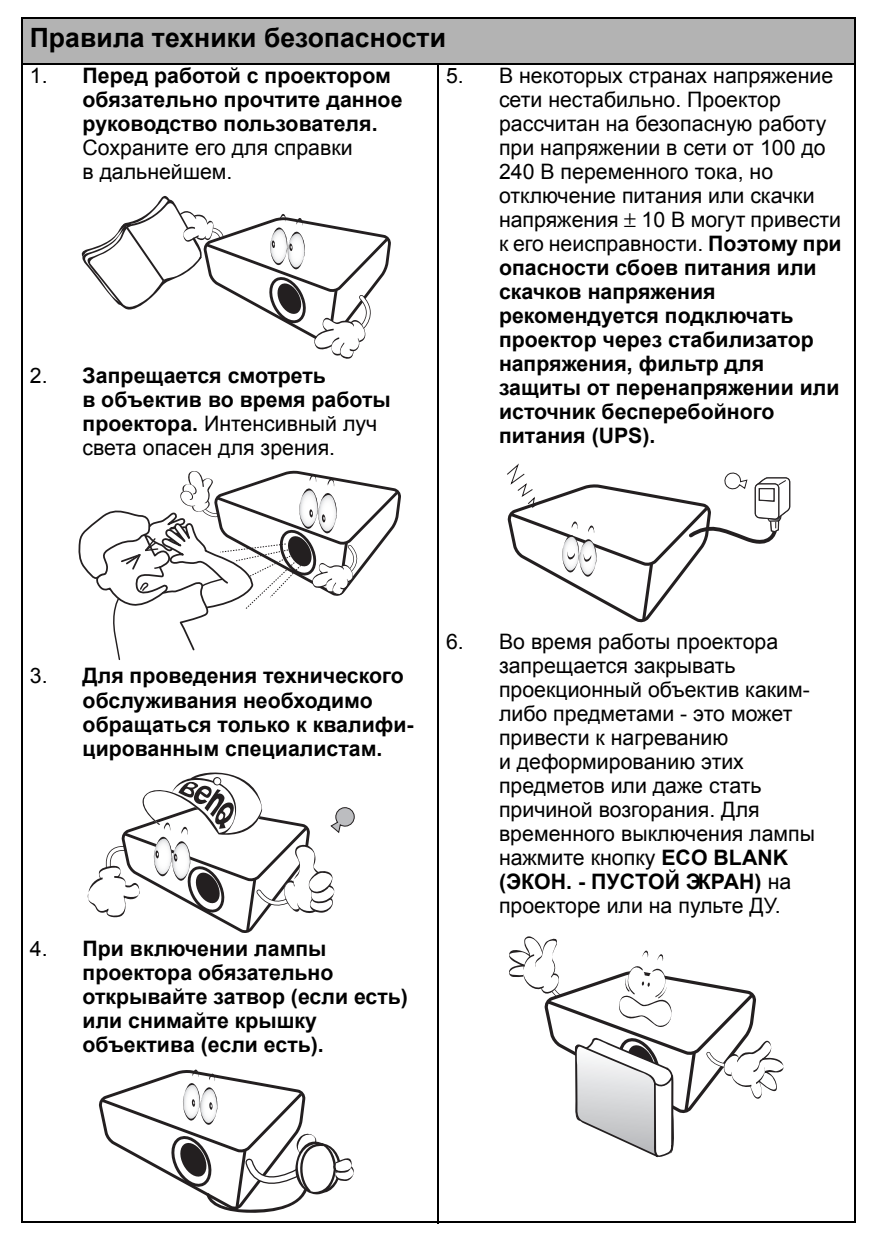

#### **Правила техники безопасности (продолжение)**

7. В процессе работы лампа проектора сильно нагревается. Перед заменой лампы необходимо дать проектору остыть в течение приблизительно 45 минут.

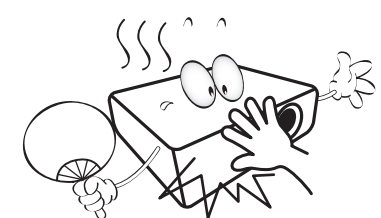

8. Не используйте лампы сверх установленного срока службы. При работе сверх установленного срока службы лампа может разбиться, хотя и в достаточно редких случаях.

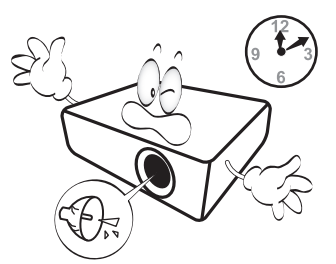

9. Запрещается выполнять замену лампы и других электронных компонентов, пока вилка шнура питания проектора не вынута из розетки.

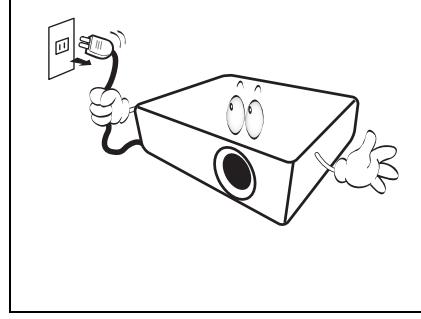

10. Не устанавливайте проектор на неустойчивую тележку, стойку или стол. Падение проектора может причинить серьезный ущерб.

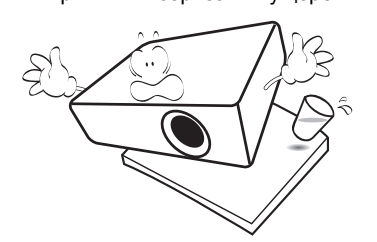

11. Не пытайтесь самостоятельно разбирать проектор. Внутри проектора имеется опасное высокое напряжение, которое может стать причиной смерти при случайном контакте с деталями, находящимися под напряжением. Единственным элементом, обслуживание которого может осуществляться пользователем, является лампа, имеющая отдельную съемную крышку. Ни при каких обстоятельствах не следует отвинчивать или снимать никакие другие крышки. Для выполнения обслуживания обращайтесь исключительно к квалифицированным специалистам.

![](_page_3_Picture_10.jpeg)

12. Во время работы проектора вы можете ощутить поток теплого воздуха со специфическим запахом из вентиляционной решетки проектора. Это - обычное явление и не является неисправностью устройства.

#### **Правила техники безопасности (продолжение)**

13. Не устанавливайте проектор в следующих местах:

- В местах с плохой вентиляцией или ограниченном пространстве. Расстояние от стен должно быть не менее 50 см, а вокруг проектора должна обеспечиваться свободная циркуляция воздуха.

- В местах с повышенной температурой, например, в автомобиле с закрытыми окнами.

- В местах с повышенной влажностью, запыленностью или задымленностью, где возможно загрязнение оптических компонентов, которое приведет к сокращению срока службы проектора и затемнению изображения.

![](_page_4_Picture_5.jpeg)

- Рядом с автоматической противопожарной системой.
- В местах с температурой окружающего воздуха выше 40°C
- В местах, где высота над уровнем моря превышает 3000 м.

![](_page_4_Figure_9.jpeg)

- 14. Не закрывайте вентиляционные отверстия.
	- Не устанавливайте проектор на одеяло и другую мягкую поверхность.
	- Не накрывайте проектор тканью и т.д.
	- Не размещайте рядом с проектором легковоспламеняющиеся предметы.

![](_page_4_Picture_14.jpeg)

Закрывание вентиляционных отверстий может привести к перегреванию устройства и возникновению пожара.

- 15. Во время работы проектор должен быть установлен на ровной горизонтальной поверхности.
	- Наклон влево или вправо не должен превышать 10 градусов, а вперед и назад - 15 градусов. Работа проектора в наклонном положении может привести к нарушению работы или повреждению лампы.

![](_page_4_Picture_18.jpeg)

16. Не устанавливайте проектор в вертикальном положении на торце. Это может привести к падению проектора и его повреждению или выходу из строя.

![](_page_4_Picture_20.jpeg)

#### **Правила техники безопасности (продолжение)**

17. Запрещается вставать на проектор и размещать на нем какие-либо предметы. Помимо опасности повреждения самого проектора, это может привести к несчастному случаю и травме.

![](_page_5_Picture_2.jpeg)

18. Не ставьте емкости с жидкостью на проектор или рядом с ним. Попадание жидкости внутрь корпуса может привести к выходу проектора из строя. В случае попадания жидкости, выньте вилку шнура питания из розетки и обратитесь в сервисный центр BenQ для обслуживания проектора.

![](_page_5_Figure_4.jpeg)

19. Данный проектор предусматривает возможность зеркального отображения при креплении к потолку.

Для монтажа проектора под потолком  $\langle \cdot | \cdot \rangle$ и проверки надежности крепежа пользуйтесь только комплектом BenQ для потолочного монтажа.

![](_page_5_Picture_7.jpeg)

#### Монтаж проектора под потолком

Мы желаем вам многих часов приятной работы с проектором BenQ. Поэтому, во избежание травм и повреждения оборудования, просим вас соблюдать следующие правила техники безопасности. При необходимости монтажа проектора под потолком настоятельно рекомендуется пользоваться правильно подобранным комплектом для потолочного монтажа проектора BenQ, а также проверять безопасность и надежность установки.

Использование комплектов для потолочного монтажа других производителей повышает опасность падения проектора с потолка вследствие неправильного крепления или применения болтов неподходящего диаметра или длины.

Комплект BenQ для потолочного монтажа проектора можно приобрести там же, где был приобретен проектор BenQ. Компания BenQ рекомендует также отдельно приобрести защитный кабель, совместимый с замком типа Kensington, и надежно прикрепить его к предусмотренному на проекторе разъему для замка Kensington и к основанию монтажного кронштейна. Это позволит предотвратить падение проектора в случае его отсоединения от монтажного кронштейна.

Лампа содержит ртуть. Утилизацию  $\sqrt{|\Lambda|}$ лампы следует осуществлять в соответствии с местным законодательством. См. www.lamprecycle.org.

# <span id="page-6-0"></span>Введение

### <span id="page-6-1"></span>Функциональные возможности проектора

#### **Проектор имеет следующие функции:**

- **SmartEco™ начало динамической экономии электроэнергии** Технология SmartEco™ – это новый способ управления системой лампы проектора. Она позволяет экономить мощность лампы в зависимости от уровня яркости содержимого.
- **Самый долгий срок службы лампы благодаря технологии SmartEco™** Технология <SmartEco™> снижает потребление энергии и увеличивает срок службы лампы.
- **ECO BLANK экономит энергию, потребляемой лампой** При нажатии кнопки ECO BLANK (Экон. - пустой экран) изображение немедленно пропадает и одновременно снижается потребление энергии лампой.
- **Менее 0.5Вт в режиме ожидания** Менее 0.5Вт энергии потребляется в режиме ожидания
- **Бесфильтровая конструкция** Бесфильтровая конструкция снижает затраты на эксплуатацию и обслуживание.
- **Автонастройка одной кнопкой** Нажатием **AUTO (АВТО)** на кнопочной панели или пульте дистанционного управления незамедлительно выводится изображение в наилучшем доступном качестве.
- **Встроенный (-е) динамик (-и)** Моно- и стереофоническое звучание встроенного динамика при подключении источника звука
- **Быстрое охлаждение, Автоотключение, Вкл. при обнаруж. Сигнала, Прямое включение питания**

Функция **Быстрое охлаждение** ускоряет процесс охлаждения при выключении проектора. При использовании функции **Автоотключение** происходит автоматическое выключение проектора при отсутствии входного сигнала в течение заданного периода времени. Функция **Вкл. при обнаруж. Сигнала** автоматически включает проектор при обнаружении входного сигнала, а **Прямое включение питания** автоматически включает проектор при подключении питания.

• **Немедленный перезапуск**

Функция Немедленный перезапуск позволяет немедленно перезапустить проектор в течение 90 секунд после выключения.

- **Поддержка функции 3D** Разнообразие форматов 3D делает применение функции 3D более гибким. Наслаждайтесь просмотром объемного и более реалистичного изображения, просматривая фильмы, видеоролики и спорт в 3D с помощью 3D-очков BenQ.
- $\sqrt{r}$  Видимая яркость проецируемого изображения может различаться в зависимости от освещения, настройки контрастности/яркости источника входного сигнала, и прямо пропорциональна расстоянию проецирования.
	- Яркость лампы со временем уменьшается и может изменяться в пределах характеристик, указанных ее изготовителем. Это не является неисправностью.

## <span id="page-7-0"></span>Комплект поставки

Аккуратно распакуйте комплект и убедитесь в наличии всех перечисленных ниже деталей. В случае отсутствия каких-либо из указанных деталей обратитесь по месту приобретения комплекта.

### Стандартные принадлежности

Состав комплекта принадлежностей соответствует вашему региону, поэтому некоторые принадлежности могут отличаться от приведенных на иллюстрациях.

\*Гарантийный талон прилагается только для некоторых регионов. Для получения более подробной информации обратитесь к дистрибьютору.

![](_page_7_Figure_5.jpeg)

### Дополнительные принадлежности

- 1. Комплект запасной лампы<br>2. Комплект крепления под по
- 3. 3D-очки
- 2. Комплект крепления под потолком
- 4. Сумка для переноски

## <span id="page-8-0"></span>Внешний вид проектора

![](_page_8_Figure_1.jpeg)

![](_page_8_Figure_2.jpeg)

- 1. Внешняя панель управления (Подробную информацию см. "Элементы [управления](#page-9-0) и функции" на стр[. 10.](#page-9-0))
- 2. Крышка лампы<br>3. Регулятор накл
	- Регулятор наклона
- 4. Регулятор фокуса и масштаба<br>5. Вентиляционное отверстие (вп
	- 5. Вентиляционное отверстие (впуск охлаждающего воздуха)
- 6. Решетка динамика
- 7. Передний инфракрасный датчик ДУ<br>8. Проекционный объектив
	- Проекционный объектив
- 9. Гнездо питания перем. тока<br>10. Входные гнезда аудиосигнал
- 10. Входные гнезда аудиосигнала Гнездо аудиовыхода
- 11. Входное гнездо S-Video Гнездо видеовхода
- 12. Входной порт HDMI
- 13. Гнездо входного сигнала RGB (ПК)/ компонентного видео (YPbPr/YCbCr)
- 14. Гнездо выходного сигнала RGB
- 15. Порт USB
- 16. Гнездо управления RS232
- <span id="page-8-1"></span>17. Отверстия для потолочного монтажа<br>18. Разъем для замка Kensington
	- Разъем для замка Kensington (защита от кражи)

## <span id="page-9-0"></span>Элементы управления и функции

## Проектор

![](_page_9_Picture_2.jpeg)

- **1. Кольцо фокусировки** Регулирует фокусное расстояние объектива для проецируемого изображения.
- **2. Кольцо изменения масштаба** Регулирует размер изображения.
- **3. Сигнальная лампа температуры TEMP**

Загорается красным цветом при перегреве проектора.

- **4. MENU/EXIT (МЕНЮ ВЫХОД)** Включает экранное меню управления. Переход к предыдущему экранному меню и выход с сохранением настроек меню.
- <span id="page-9-1"></span>**5.** ● Влево/ **ID**

Уменьшение уровня громкости проектора.

- **6. ECO BLANK (Экон. пустой экран)** Скрывает изображение на экране.
- <span id="page-9-2"></span>**7. Кнопки коррекции трапеции/ перемещения** (  $\Box$  / **△** Вверх,

#### **/ Вниз)**

Ручная коррекция искажений изображения в результате проекции под углом.

**8. Индикатор лампы LAMP** Показывает состояние лампы. Горит или мигает в случае нарушения нормальной работы лампы.

#### **9. AUTO (АВТО)**

Автоматически выбирает оптимальные параметры изображения.

**10. Индикатор питания POWER** Горит или мигает во время работы проектора.

#### **11.** *C* **POWER (ПИТАНИЕ)**

Переключает проектор между режимами ожидания и включения.

#### <span id="page-9-3"></span>**▶ Вправо/**  $\blacksquare$

Увеличение уровня громкости проектора.

При активном экранном меню кнопки № [5](#page-9-1), № [7](#page-9-2) и № [12](#page-9-3) используются как кнопки со стрелками направления для выбора пунктов меню и настроек.

#### **13. SOURCE (ИСТОЧНИК)**

Выводит панель выбора источника сигнала.

#### **14. MODE/ENTER (РЕЖИМ/ВВОД)**

Выбор доступного режима настройки изображения.

Активация выбранного пункта экранного меню.

### Пульт дистанционного управления

![](_page_10_Picture_1.jpeg)

**1. POWER (ПИТАНИЕ)** Переключает проектор между режимами ожидания и работы. **2. Info (Инфо)**

Показывает информацию о состоянии проектора.

**3. MENU/EXIT (МЕНЮ ВЫХОД)** Включает экранное меню управления (OSD). Переход к предыдущему экранному меню и выход с сохранением настроек меню.

#### <span id="page-10-0"></span>**4. Влево**

- **5. MODE/ENTER (РЕЖИМ/ВВОД)** Выбор доступного режима настройки изображения. Активация выбранного пункта экранного меню.
- **6. ECO BLANK (ЭКОН. ПУСТОЙ ЭКРАН)** Используется для того, чтобы

```
скрыть изображение на экране.
```
<span id="page-10-1"></span>**7. Кнопки коррекции трапеции/** Перемещения (  $\Box$  / ▲ Вверх, **/ Вниз)**

Ручная коррекция искажений изображения в результате проекции под углом.

**8. SmartEco (Интел. Экон.)** Выводит панель выбора режима лампы.

- **9. Aspect (Формат)** Выбор формата изображения.
- **10. Page Up/Page Down (Стр. вверх/Стр. вниз)**

С помощью этих кнопок можно осуществлять управление программой отображения (на подключенном ПК), поддерживающей команды перелистывания вверх/вниз (например, Microsoft PowerPoint).

- **11. Кнопки Digital Zoom (Цифровое масштабирование) (+, -)** Увеличение или уменьшение размера проецируемого изображения.
- **12. Timer On (Включение таймера)** Включает или показывает на экране таймер, в зависимости от установленной настройки таймера.
- **13. Timer Set up (Настройка таймера)** Напрямую вводит настройки таймера презентации.
- **14. 3D settings (Настройки 3D)** Напрямую вводит настройки 3D.
- **15. AUTO (АВТО)**

Автоматически выбирает оптимальные параметры изображения.

<span id="page-10-2"></span>**16. Вправо**

При активном экранном меню (ОSD) кнопки № [4](#page-10-0), № [7](#page-10-1) и № [16](#page-10-2) используются как кнопки со стрелками направления для выбора пунктов меню и настроек.

- **17. SOURCE (ИСТОЧНИК)** Выводит панель выбора источника сигнала. **18. Volume (Громкость) +/-**
- Регулирует громкость звука. **19. Mute (Отключение звука)**
- Включает и выключает звук проектора. **20. Freeze (Стоп-кадр)**

Останавливает проецируемое изображение.

**21. Quick Install**

Показывает тестовый шаблон. **22. CC**

Выводит на экран описание видео для слабослышащих зрителей.

**23. Teaching template (Обучающий шаблон)** Напрямую вводит настройки **Teaching template (Обучающий шаблон)**.

### Рабочий диапазон пульта ДУ

Для обеспечения правильной работы устройства пульт ДУ необходимо держать перпендикулярно под углом 30 градусов по отношению к датчикам проектора. Расстояние между пультом и датчиками не должно превышать 8 метров (~ 26 футов).

Следите за тем, чтобы между пультом ДУ и инфракрасными датчиками проектора не было препятствий, мешающих просто<br>не было препятствий, мешающих прохождению инфракрасного луча.

• Управление проектором спереди

![](_page_11_Picture_4.jpeg)

### Замена элементов питания пульта ДУ

- 1. Чтобы открыть крышку элементов питания, переверните пульт ДУ нижней частью вверх. Надавите кончиком большого пальца на крышку и плавно сдвиньте ее вверх в направлении, указанном стрелкой. Крышка снимется.
- 2. Извлеките имеющиеся элементы питания (при необходимости) и установите два элемента AAA, соблюдая полярность элементов, как показано на основании отсека элементов. Положительный полюс элемента (+) направлен к положительному, а отрицательный (-) направлен к отрицательному.
- 3. Установите крышку на место. Для этого совместите ее с корпусом и плавно задвиньте в прежнее положение. Задвиньте крышку, до щелчка - крышка заняла свое место.

![](_page_11_Figure_9.jpeg)

![](_page_11_Figure_10.jpeg)

- Старайтесь не оставлять пульт ДУ и элементы питания в условиях повышенной температуры или влажности - например, на кухне, в ванной, сауне, солярии или в автомобиле с закрытыми стеклами.
	- Для замены обязательно используйте элементы питания рекомендованного изготовителем типа или аналогичные.
	- Утилизируйте использованные элементы питания в соответствии с инструкцией изготовителя и местными экологическими нормами.
	- Запрещается сжигать элементы питания. Это может привести к взрыву.
	- Для предотвращения утечки содержимого следует вынимать использованные элементы питания, а также извлекать элементы питания при длительном перерыве в использовании пульта ДУ.

# <span id="page-12-0"></span>Расположение проектора

## <span id="page-12-1"></span>Выбор местоположения

Проектор рассчитан на установку в одном из следующих четырех положений:

**1. Спер. - стол**

Проектор располагается на полу или на столе перед экраном. Это наиболее распространенный способ расположения проектора,

обеспечивающий быструю установку и мобильность.

![](_page_12_Figure_6.jpeg)

#### **2. Спер. - потолок**

При данном способе расположения проектор подвешивается в перевернутом положении под потолком перед экраном.

Для монтажа проектора под потолком необходимо приобрести у поставщика комплект BenQ для потолочного монтажа.

После включения проектора выберите **Спер. - потолок** в меню **НАСТРОЙКИ СИСТЕМЫ: Основные** > **Установка проектора**.

![](_page_12_Picture_11.jpeg)

#### **3. Сзади на потолке**

При данном способе расположения проектор подвешивается в перевернутом положении под потолком за экраном.

Для установки в этом положении требуется специальный экран для проецирования сзади и комплект для потолочного монтажа производства BenQ.

После включения проектора выберите **Сзади на потол** в меню **НАСТРОЙКИ СИСТЕМЫ: Основные** > **Установка проектора**.

![](_page_12_Figure_16.jpeg)

#### **4. Сзади на столе**

Выберите это местоположение, если проектор располагается на столе сзади экрана.

Для установки в этом положении требуется специальный экран для проецирования сзади.

После включения проектора выберите **Сзади на столе** в меню **НАСТРОЙКИ СИСТЕМЫ: Основные** > **Установка проектора**.

![](_page_12_Figure_21.jpeg)

Выбор положения при установке зависит от конкретного помещения и предпочтений пользователя. Следует учитывать размер и расположение экрана, местоположение подходящей сетевой розетки, а также расположение остального оборудования и расстояние от него до проектора.

## <span id="page-13-0"></span>Выбор размера проецируемого изображения

Размер проецируемого изображения зависит от расстояния между объективом проектора и экраном, настройки масштабирования и видеоформата.

### Размеры проецируемого изображения

Для расчета нужного положения центра объектива см. "[Габаритные](#page-55-0) размеры" на стр[. 56](#page-55-0).

### MS524/MS514H/MX525

![](_page_13_Figure_5.jpeg)

![](_page_13_Picture_466.jpeg)

<span id="page-13-1"></span>![](_page_13_Picture_467.jpeg)

Например, при 120-дюймовом экране рекомендуемое расстояние проецирования составляет 4762 мм, а вертикальное смещение составляет 183 мм.

Если полученное расстояние проецирования составляет 6,0 м (6000 мм), наиболее близким значением в столбце "[Расстояние](#page-13-1) до экрана в мм" является 5953 мм. В той же строке указано, что требуется экран с диагональю 150 дюймов (около 3,8 м).

**Все измерения являются приблизительными и могут отличаться от фактических размеров.** В случае стационарной установки проектора BenQ рекомендует до окончательной установки проектора физически измерить размер проецируемого изображения и расстояние проектора после установки проектора на место, чтобы внести поправку на оптические характеристики проектора. Это позволит определить точное расположение проектора, являющееся оптимальным для выбранного места установки.

### MW526/TW526

<span id="page-14-0"></span>![](_page_14_Figure_1.jpeg)

Для формата экрана 16:10 и проецируемого изображения 16:10

![](_page_14_Picture_373.jpeg)

Например, при 120-дюймовом экране рекомендуемое расстояние проецирования составляет 4065 мм.

Если полученное расстояние проецирования составляет 5,0 м (5000 мм), наиболее близким значением в столбце "Проекц. [Расстояние](#page-14-0) (мм)" является 5081 мм. В той же строке указано, что требуется экран с диагональю 150 дюймов (около 3,8 м).

**Все измерения являются приблизительными и могут отличаться от фактических размеров.** В случае стационарной установки проектора BenQ рекомендует до окончательной установки проектора физически измерить размер проецируемого изображения и расстояние проектора после установки проектора на место, чтобы внести поправку на оптические характеристики проектора. Это позволит определить точное расположение проектора, являющееся оптимальным для выбранного места установки.

## <span id="page-15-0"></span>Подключение

При подключении источника сигнала к проектору обеспечьте выполнение следующих условий:

- 1. Перед выполнением любых подключений обязательно выключите все оборудование.
- 2. Для каждого источника сигнала используйте соответствующий кабель.
- 3. Кабели должны быть плотно вставлены в разъемы.
- $\begin{array}{ll}\n\hline\n\end{array}$  Из представленных на рисунках кабелей некоторые могут не входить в комплект поставки проектора (см. раздел "[Комплект](#page-7-0) поставки" на стр. 8). Они доступны для приобретения в магазинах электронных товаров.
	- Иллюстрации подключения приводятся исключительно в качестве примера. Задние разъемы на проекторе могут различаться, в зависимости от модели.

![](_page_15_Figure_7.jpeg)

- 1. Кабель VGA<br>2. Кабель полк
- 2. Кабель подключения VGA к DVI-A<br>3. Кабель USB
- 3. Кабель USB<br>4. Перехолной
- 4. Переходной кабель с компонентного видео на VGA (D-sub)
- 5. Кабель S-Video<br>6. Кабель вилео
- 6. Кабель видео<br>7. Аудиокабель

7. Аудиокабель<br>8. Кабель HDMI

- 8. Кабель HDMI
- **В большинстве портативных компьютеров не предусмотрено автоматическое включение** внешних видеопортов при подключении проектора. Обычно включение/выключение внешнего дисплея осуществляется с помощью комбинации кнопок FN + F3 или CRT/LCD. Найдите на портативном компьютере функциональную клавишу CRT/LCD или клавишу с символом монитора. Нажмите одновременно клавишу FN и соответствующую функциональную клавишу. Сведения о комбинациях клавиш см. в инструкции к портативному компьютеру.
- Выход D-Sub функционирует только в том случае, если к разъему **КОМПЬЮТЕР 1** подключен соответствующий входной сигнал формата D-Sub.
- Чтобы воспользоваться этим методом подключения, когда проектор находится в режиме ожидания, убедитесь в том, что включена функция **Выход монитора** в меню **НАСТРОЙКИ СИСТЕМЫ: Дополнит.**. Подробную информацию см. в разделе "[Настройка](#page-46-0) режима [ожидания](#page-46-0)" на стр. 47.

### <span id="page-16-0"></span>Подключение источников видеосигнала

Проектор требуется подключать к источнику видеосигнала только одним из описанных выше способов; тем не менее, все способы подключения обеспечивают различное качество видеосигнала. Наиболее вероятно, что выбранный способ подключения будет зависеть от наличия соответствующих разъемов на стороне проектора и на стороне источника видеосигнала (см. ниже):

![](_page_16_Picture_503.jpeg)

#### <span id="page-16-1"></span>Подключение источников аудиосигнала

Проектор оснащен встроенным(-и) динамиком(-ами), которые обеспечивают основные аудио-функции для презентации данных в бизнес целях. В отличие от систем домашнего кинотеатра и домашнего видео, эти динамики не предназначены для воспроизведения стереофонического звукового сигнала. При подключении любого входного стереосигнала на выход (на динамики проектора) подается обычный монофонический звуковой сигнал.

При подключении разъема **AUDIO OUT (Аудиовыход)** звук встроенного (-ых) динамика (-ов) будет отключен.

- Проектор воспроизводит только монофонический звук даже в случае подключения стереофонического сигнала. Подробнее см. "Подключение источников [аудиосигнала](#page-16-1)" на стр[. 17.](#page-16-1)
	- Если после включения проектора и выбора соответствующего источника видеосигнала воспроизведение видео не происходит, проверьте включение и исправность источника сигнала. Кроме того, проверьте правильность подключения кабелей видеосигнала.

# <span id="page-17-0"></span>Порядок работы

## <span id="page-17-1"></span>Включение проектора

1. Подсоедините шнур питания к проектору и вставьте вилку в розетку. Включите розетку (если она с выключателем). Убедитесь, что при включении питания индикатор **Индикатор питания POWER** на проекторе горит оранжевым светом.

- $\sqrt{|\mathcal{N}|}$  Во избежание несчастных случаев, таких как поражение электрическим током или пожар, используйте оригинальные дополнительные принадлежности (например, шнур питания) только для данного устройства.
	- 2. Нажмите на кнопку **POWER (ПИТАНИЕ)** чтобы включить проектор. Как только загорится лампа, вы услышите сигнал "**Включения питания**". **Индикатор питания POWER** будет гореть зеленым светом во время работы проектора.

Процедура подготовки проектора к работе занимает около 30 секунд. В конце процедуры включения появляется логотип включения.

При необходимости поверните кольцо фокусировки для регулировки четкости изображения.

Чтобы включить звук, см. "[Отключение](#page-35-2) функции Звук вкл./выкл. пит." на стр. [36.](#page-35-2)

Если проектор еще слишком горячий после предыдущего использования, в течение приблизительно 90 секунд перед включением лампы будет работать охлаждающий вентилятор.

- 3. При первом включении проектора необходимо выбрать язык экранного меню с помощью инструкций на экране.
- 4. При получении запроса на ввод пароля введите шестизначный пароль с помощью кнопок перемещения. Подробнее см."Защита [паролем](#page-21-1)" на стр[. 22](#page-21-1).
- 5. Включите все подключенное оборудование.

![](_page_17_Picture_676.jpeg)

6. Проектор начинает поиск входных сигналов. Текущий сканируемый входной сигнал отображается в левом верхнем углу экрана. Если проектор не может обнаружить входной сигнал, на экране будет отображаться сообщение "Нет сигнала" до тех пор, пока он не будет найден.

Выбор источника входного сигнала осуществляется также нажатием кнопки **SOURCE (ИСТОЧНИК)** на проекторе или на пульте ДУ. Подробнее см."[Выбор](#page-23-0) [входного](#page-23-0) сигнала" на стр. 24.

- **Если частота / разрешение входного сигнала превышает рабочий диапазон проектора, то** на пустом экране появляется сообщение: Вне диапазона. Установите входной сигнал, совместимый с разрешением проектора, или установите для него меньшее значение. Подробнее см."Таблица [синхронизации](#page-56-0)" на стр. 57.
	- Если в течение 3 мин не поступает сигнал, проектор автоматически переходит в энергосберегающий режим.

## <span id="page-18-0"></span>Настройка проецируемого изображения

### Настройка угла проецирования

Данный проектор оборудован 1 регулятором наклона. С помощью ножки осуществляется регулировка линии проецирования по высоте и углу. Чтобы отрегулировать проектор, используйте заднюю ножку регулятора для точной регулировки горизонтального угла проецирования.

Чтобы уменьшить высоту ножки, вращайте ее в обратном направлении.

Если проектор установлен на наклонной поверхности или если экран и луч проектора не перпендикулярны друг другу, проецируемое изображение принимает трапециевидную форму. Для коррекции этого искажения см. раздел "Коррекция [трапецеидального](#page-19-0) [искажения](#page-19-0)" на стр. 20.

![](_page_18_Figure_5.jpeg)

При включенной лампе в объектив смотреть запрещается. Интенсивный луч света от лампы может повредить глаза.

> Будьте осторожны при нажатии кнопки регулятора, так как она расположена близко к отверстию для отвода горячего воздуха.

## Автоматическая настройка изображения

В некоторых случаях может возникнуть необходимость оптимизации качества изображения. Для этого нажмите кнопку **AUTO (АВТО)** на проекторе или на пульте ДУ. В течение 3 секунд встроенная функция интеллектуальной автоматической настройки выполнит перенастройку частоты и фазы синхронизации для обеспечения наилучшего качества изображения.

В углу экрана в течение 3 секунд будут показаны сведения о текущем источнике сигнала.

**• Данная функция доступна только при выбранном сигнале ПК (аналоговый RGB).** 

### Точная настройка резкости изображения

1. Отрегулируйте размер проецируемого изображения с помощью регулятора масштаба.

![](_page_18_Figure_14.jpeg)

2. Затем сфокусируйте изображение регулятором фокуса.

![](_page_18_Figure_16.jpeg)

### <span id="page-19-0"></span>Коррекция трапецеидального искажения

Трапецеидальность выражается в заметном увеличении ширины верхней или нижней части проецируемого изображения. Это происходит, когда проектор не перпендикулярен экрану.

Чтобы исправить это, вам нужно вручную выполнить корректировку ОДНИМ из предложенных ниже способов.

• Для отображения страницы корректировки параметра "Трапецеидальность" нажмите

 $\bigcap$  /  $\bigcap$  на проекторе или на пульте ДУ.

Нажмите для коррекции трапеции в верхней части изображения. Нажмите

для коррекции трапеции в нижней части изображения.

![](_page_19_Picture_7.jpeg)

- Экранное меню
- 1. Нажмите кнопку **MENU/EXIT (МЕНЮ ВЫХОД)**, а затем нажимайте кнопки / до тех пор, пока не будет выбрано меню **ДИСПЛЕЙ**.
- 2. Нажмите ▼, чтобы выделить **Трапецеидальность**, а затем нажмите **MODE/ ENTER (РЕЖИМ/ВВОД)**. На экране появится страница корректировки параметра **Трапецеидальность**.
- 3. Нажмите  $\neg$  для коррекции трапеции в верхней части изображения. Нажмите  $\nabla$  для коррекции трапеции в нижней части изображения.

## <span id="page-20-0"></span>Порядок работы с меню

Проектор оснащен системой экранных меню для выполнения различных настроек и регулировок.

Скриншоты экранного меню ниже представлены только как образец и могут отличаться от действительного изображения.

Ниже приводится краткий обзор экранного меню.

![](_page_20_Picture_616.jpeg)

В следующем примере показывается, как выбрать язык экранного меню.

![](_page_20_Figure_7.jpeg)

2. Воспользуйтесь кнопкой ◀ / ▶ для выбора меню **НАСТРОЙКИ СИСТЕМЫ: Основные**.

![](_page_20_Picture_617.jpeg)

3. Нажмите кнопку ▼. чтобы выделить **Язык** и нажмите **MODE/ENTER (РЕЖИМ/ ВВОД)**.

![](_page_20_Picture_11.jpeg)

- 4. Чтобы выбрать язык нажимайте  $\triangle$ / $\nabla$ / $\blacktriangleleft$ / $\blacktriangleright$ , затем нажмите **MODE/ENTER (РЕЖИМ/ВВОД)**, чтобы подтвердить выбор.
- 5. Нажмите кнопку **MENU/EXIT (МЕНЮ ВЫХОД)** на проекторе или на пульте ДУ для выхода и сохранения настроек.

## <span id="page-21-0"></span>Защита проектора

### Использование троса безопасности с замком

Во избежание хищения необходимо устанавливать проектор в безопасном месте. Кроме того, для защиты проектора можно приобрести замок Kensington. Разъем для замка Kensington находится на задней части проектора. Подробнее см. пункт [18](#page-8-1) на стр. [9.](#page-8-0)

Трос безопасности с замком Kensington обычно представляет собой замок с ключом. Инструкции по эксплуатации можно найти в сопроводительной документации к замку.

### <span id="page-21-1"></span>Защита паролем

В целях защиты доступа и предотвращения несанкционированного использования в проекторе предусмотрена функция установки пароля. Пароль можно установить с помощью экранного меню.

ПРЕДУПРЕЖДЕНИЕ: Если вы намерены использовать функцию защиты паролем, то следует предпринять меры по сохранению пароля. Распечатайте данное руководство (при необходимости), запишите в нем используемый пароль и положите руководство в надежное место для использования в будущем.

### Установка пароля

После установки пароля при включении и его активизации включение проектора производится только после ввода правильного пароля.

- 1. Откройте экранное меню и перейдите к меню **НАСТРОЙКИ СИСТЕМЫ: Дополнит.** > **Настройки безопасн.**. Нажмите кнопку **MODE/ENTER (РЕЖИМ/ ВВОД)**. На экране появится страница **Настройки безопасн.**.
- 2. Выделите пункт **Изменить параметры безопасности** и нажмите кнопку **MODE/ENTER (РЕЖИМ/ВВОД)**.
- 3. Как показано на рисунке справа, четыре кнопки со стрелками  $(\blacktriangle, \blacktriangleright, \blacktriangledown, \blacktriangleleft)$ соответствуют 4 цифрам (1, 2, 3, 4). В зависимости от того, какой пароль Вы хотите установить, нажимайте кнопки со стрелками для ввода шестизначного пароля.
- 4. Повторно введите новый пароль для подтверждения. После установки пароля экранное меню вернется на страницу **Настройки безопасн.**.

![](_page_21_Figure_13.jpeg)

- 5. Для включения функции **Блокировка при включении** нажмите ▲/▼ чтобы выделить пункт **Блокировка при включении**, и с помощью / выберите **Вкл.**.
- ВНИМАНИЕ! Во время ввода символы отображаются на экране в виде звездочек. Запишите выбранный пароль в этом месте руководства до ввода или сразу после ввода пароля на случай, если вы его забудете.

Пароль: \_\_ \_\_ \_\_ \_\_ \_\_ \_\_

Храните данное руководство в надежном месте.

6. Чтобы выйти из системы экранного меню, нажмите **MENU/EXIT (МЕНЮ ВЫХОД)**.

### Если вы забыли пароль

Если включена функция парольной защиты, при каждом включении проектора выводится запрос на ввод шестизначного пароля. В случае ввода неправильного пароля справа будет отображаться сообщение о вводе неверного пароля, а затем появится сообщение **ВВЕДИТЕ ПАРОЛЬ**. Можно повторить попытку, указав

![](_page_22_Picture_2.jpeg)

другой шестизначный пароль, или, если вы не записали пароль в данном руководстве и не помните его, можно воспользоваться процедурой восстановления пароля. Подробнее см."Процедура [восстановления](#page-22-0) пароля" на стр. 23.

При вводе неверного пароля 5 раз подряд проектор автоматически выключается.

### <span id="page-22-0"></span>Процедура восстановления пароля

- 1. Нажмите и удерживайте в течение 3 секунд кнопку **AUTO (АВТО)** на проекторе или на пульте ДУ. На экране проектора появится закодированное число.
- 2. Запишите это число и выключите проектор.
- 3. Для раскодирования этого числа обратитесь в местный сервисный центр BenQ. Для подтверждения права владения проектором может

![](_page_22_Picture_9.jpeg)

потребоваться предоставление документа о его покупке.

#### Изменение пароля

- 1. Откройте экранное меню и перейдите в меню **НАСТРОЙКИ СИСТЕМЫ: Дополнит.** > **Настройки безопасн.** > **Изменить пароль**.
- 2. Нажмите кнопку **MODE/ENTER (РЕЖИМ/ВВОД)**. Появится сообщение '**ВВЕДИТЕ ТЕКУЩИЙ ПАРОЛЬ**'.
- 3. Введите текущий пароль.
	- i. При правильном воде пароля отобразится следующее сообщение: '**ВВЕДИТЕ НОВЫЙ ПАРОЛЬ**'.
	- ii. Если пароль неправильный, будет отображаться сообщение об ошибке ввода пароля, а затем появится сообщение '**ВВЕДИТЕ ТЕКУЩИЙ ПАРОЛЬ**', после чего можно повторить попытку. Для отмены изменений или ввода другого пароля нажмите кнопку **MENU/EXIT (МЕНЮ ВЫХОД)**.
- 4. Введите новый пароль.

 $\bigcap$  ВНИМАНИЕ! Во время ввода символы отображаются на экране в виде звездочек. Запишите выбранный пароль в этом месте руководства до ввода или сразу после ввода пароля на случай, если вы его забудете.

Пароль: \_\_ \_\_ \_\_ \_\_ \_\_ \_\_

Храните данное руководство в надежном месте.

- 5. Повторно введите новый пароль для подтверждения.
- 6. Для проектора был успешно установлен новый пароль. Не забудьте ввести новый пароль в следующий раз при запуске проектора.
- 7. Чтобы выйти из системы экранного меню, нажмите **MENU/EXIT (МЕНЮ ВЫХОД)**.

### Отключение функции защиты паролем

Для отключения функции защиты паролем, откройте систему экранных меню и вернитесь в меню **НАСТРОЙКИ СИСТЕМЫ: Дополнит.** > **Настройки безопасн.** > **Изменить параметры безопасности**. Нажмите кнопку **MODE/ENTER (РЕЖИМ/ВВОД)**. Появится сообщение **'ВВЕДИТЕ ПАРОЛЬ'**. Введите текущий пароль.

i. При правильном вводе пароля экранное меню вернется на страницу **Настройки безопасн.**.

Нажмите кнопку для выбора пункта **Блокировка при включении**,

а затем выберите значение **Выкл.** с помощью кнопки  $\blacktriangleleft/\blacktriangleright$ . В следующий раз при включении проектора вам не потребуется вводить пароль.

- ii. Если пароль неправильный, будет отображаться сообщение об ошибке ввода пароля, а затем появится сообщение '**ВВЕДИТЕ ПАРОЛЬ**', после чего можно повторить попытку. Для отмены изменений или ввода другого пароля нажмите кнопку **MENU/EXIT (МЕНЮ ВЫХОД)**.
- Обратите внимание, что несмотря на то, что функция парольной защиты отключена, необходимо сохранить старый пароль на тот случай, если понадобится снова включить ее при этом потребуется указать старый пароль.

## <span id="page-23-0"></span>Выбор входного сигнала

Проектор можно одновременно подключать к нескольким устройствам. Тем не менее, одновременно возможно воспроизведение полноэкранного изображения только от одного источника. При включении проектор автоматически начинает поиск доступных входных сигналов.

Убедитесь в том, что **Быстрый автопоиск** функция в **ИСТОЧНИК** меню **Вкл.** если хотите, чтобы проектор автоматически выполнял поиск сигналов.

Для выбора источника:

- <span id="page-23-1"></span>1. Нажмите кнопку **SOURCE (ИСТОЧНИК)** на проекторе или на пульте ДУ. Отобразится строка выбора источника.
- <span id="page-23-2"></span>2. Последовательно нажимайте ▲ / ▼ до тех пор, пока не будет выбран нужный сигнал, а затем нажмите **MODE/ENTER (РЕЖИМ/ ВВОД)**.

После того, как сигнал будет найден, в углу экрана в течение нескольких секунд будет отображаться информация о выбранном источнике сигнала. Если к проектору подключены разные устройства, повторите шаги [1-](#page-23-1)[2](#page-23-2) для поиска другого сигнала.

![](_page_23_Picture_14.jpeg)

- Уровень яркости проецируемого изображения при переключении изменяется в соответствии с выбранным источником видеосигнала. Презентации данных (графики) в режиме ПК обычно включают в себя статичные изображения. В этом случае устанавливается повышенная яркость по сравнению с режимом "Video", который обычно используется для просмотра движущихся изображений (фильмов).
	- Собственное разрешение дисплея проектора соответствует формату 4:3. (MS524/MS514H/ MX525)/16:10 (MW526/TW526) Для получения лучшего качества изображения необходимо выбрать и использовать входной сигнал, соответствующий данному разрешению. Масштаб для других разрешений будет изменяться проектором в зависимости от настройки формата, что может привести к искажению или снижению четкости изображения. Подробнее см."Выбор формата [изображения](#page-25-0)" на стр. 26.

#### Изменение цветового пространства

В том маловероятном случае, если при подключении проектора к проигрывателю DVD через вход **HDMI** цвета будут отображаться неправильно, установите для цветового пространства значение **YUV**.

Для этого выполните следующие действия:

- 1. Нажмите кнопку **MENU/EXIT (МЕНЮ/ВЫХОД)**, а затем нажимайте кнопки </ до тех пор, пока не будет выбрано меню **ИСТОЧНИК**.
- 2. Нажмите ▼ чтобы выделить **Передача цветового пространства** а затем нажмите  $\blacktriangleleft / \blacktriangleright$ . чтобы выделить нужное цветовое пространство.

**Г. Данная функция доступна только при использовании входа HDMI.** 

### <span id="page-24-0"></span>Увеличение и поиск деталей

Чтобы посмотреть детали на проецируемом изображении, увеличьте его. Для перемещения по изображению воспользуйтесь кнопками перемещения.

- С помощью пульта дистанционного управления
- 1. Нажмите **Цифровое увеличение +/-** для отображения панели масштабирования. Нажмите **Цифровое увеличение +** для увеличения центра изображения. Последовательно нажимайте эту кнопку до тех пор, пока не получите нужный размер.
- 2. Для перемещения по изображению воспользуйтесь стрелками перемещения  $(A, \nabla, \blacktriangleleft, \blacktriangleright)$  на проекторе или на пульте ДУ.
- 3. Для возврата к исходному размеру изображения нажмите кнопку **AUTO (АВТО)**. Можно также воспользоваться для этого кнопкой **Цифровое увеличение -**. При следующем нажатии изображение уменьшается еще больше до первоначального размера.
- Экранное меню
- 1. Нажмите кнопку **MENU/EXIT (МЕНЮ ВЫХОД)**, а затем с помощью кнопок / выберите меню **ДИСПЛЕЙ**.
- 2. Нажмите ▼, чтобы выделить Цифровое увеличение, а затем нажмите **MODE/ENTER (РЕЖИМ/ВВОД)**. Появится панель увеличения.
- 3. Последовательно нажимайте **Цифровое увеличение +** для увеличения изображения до нужного размера.
- 4. Чтобы перемещаться по изображению, нажмите **MODE/ENTER (РЕЖИМ/ ВВОД)** для переключения в режим окон, а затем нажимайте кнопки со

стрелками  $(\blacktriangle, \blacktriangledown, \blacktriangle, \blacktriangleright)$  на проекторе или на пульте ДУ.

- 5. Для уменьшения размера изображения нажмите кнопку **AUTO (АВТО)**, чтобы восстановить исходный размер изображения. Для возврата к исходному размеру можно также воспользоваться последовательным нажатием кнопки **Цифровое увеличение -**.
- Перемещение по изображению возможно только после его увеличения. Во время поиска деталей возможно дальнейшее увеличение изображения.

## <span id="page-25-0"></span>Выбор формата изображения

Формат - это соотношение ширины изображения и его высоты. Большинство аналоговых телевизоров и компьютеров имеют формат 4:3, а цифровые телевизоры и проигрыватели DVD обычно имеют формат 16:9.

Устройства с цифровым дисплеем, к которым относится данный проектор, благодаря цифровой обработке сигнала могут динамически растягивать и масштабировать выходное изображение так, чтобы его формат отличался от формата изображения входного сигнала.

Чтобы изменить формат проецируемого изображения (независимо от формата входного сигнала):

- С помощью пульта дистанционного управления
- 1. Нажмите кнопку **Aspect (Формат)** для отображения текущих настроек.
- 2. Последовательно нажимайте кнопку **Aspect (Формат)** для выбора формата, соответствующего формату входного видеосигнала и параметрам экрана.
- Экранное меню
- 1. Нажмите кнопку **MENU/EXIT (МЕНЮ/ВЫХОД)**, а затем с помощью кнопок / выберите меню **ДИСПЛЕЙ**.
- 2. С помощью выделите **Формат**.
- 3. Нажимайте кнопки  $\blacktriangleleft/\blacktriangleright$  для выбора формата, соответствующего формату входного видеосигнала и параметрам экрана.

### Формат изображения

- На рисунках ниже черные участки обозначают неактивную область, а белые участки активную область.
	- Экранные меню могут отображаться на незанятых черных областях.
	- 1. **Авто**: Пропорционально изменяет масштаб изображения в соответствии с исходным разрешением проектора (ширина по горизонтали или по вертикали). Данная функция полезна, если изображение на входе имеет формат 4:3 или 16:9 и его требуется изменить таким образом, чтобы максимально использовать площадь экрана, не изменяя при этом формата изображения.
	- 2. **Реальн.**: Изображение проецируется с исходным разрешением, а его размер изменяется в соответствии с областью отображения. Если входной сигнал имеет меньшее разрешение, размер проецируемого изображения окажется меньше полного размера экрана. Для увеличения размера изображения можно также отрегулировать настройки масштаба или передвинуть проектор ближе к экрану. После этого может также потребоваться настройка фокуса проектора.
	- 3. **4:3**: Масштабирование изображения производится таким образом, что оно воспроизводится в центре экрана в формате 4:3. Это больше всего подходит для изображений с форматом 4:3 (например, мониторы компьютеров, стандартные телевизоры и фильмы DVD с форматом 4:3), так как в этом случае изменение формата не требуется.
	- 4. **16:9**: Масштабирование изображения производится таким образом, что оно воспроизводится в центре экрана в формате 16:9. Это больше всего подходит для изображений в формате 16:9, например, для телевизоров с высоким разрешением, так как в этом случае формат не меняется.

![](_page_26_Figure_7.jpeg)

![](_page_26_Figure_8.jpeg)

![](_page_26_Figure_9.jpeg)

5. **16:10**: Масштабирование изображения производится таким образом, что оно воспроизводится в центре экрана в формате 16:10. Это лучше всего подходит для изображений, формат который уже составляет 16:10, поскольку он отображает из без изменения формата.

![](_page_27_Figure_1.jpeg)

## <span id="page-28-0"></span>Оптимизация качества изображения

### <span id="page-28-2"></span>Цвет стены

В тех случаях, когда изображение проецируется на цветную поверхность (например, окрашенную стену), с помощью функции "Цвет стены" можно скорректировать цвет проецируемого изображения.

Чтобы воспользоваться этой функцией, перейдите в меню **ДИСПЛЕЙ** > **Цвет стены** и с помощью кнопок ◀ /▶ выберите цвет, наиболее близкий к цвету поверхности проецирования. Можно выбрать один из предварительно откалиброванных цветов: **светло-желтый**, **Розовый**, **Светло-зеленый**, **Синий** и **Школьная доска**.

## <span id="page-28-3"></span>Выбор режима изображения

В проекторе предусмотрено несколько заранее настроенных режимов изображения, позволяющих выбрать наиболее подходящий из них для работы или используемого источника видеосигнала.

Для выбора нужного режима необходимо выполнить следующие шаги:

- Нажимайте **MODE/ENTER (РЕЖИМ/ВВОД)** на пульте ДУ или на проекторе до тех пор, пока не будет выбран нужный режим.
- Перейдите в меню **ИЗОБРАЖЕНИЕ > Режим изображения** и выберите нужный режим с помощью кнопок  $\blacktriangleleft$  / $\blacktriangleright$ .
- 1. **Режим Динамический**: устанавливает максимальную яркость проецируемого изображения. Данный режим удобен, если требуется повышенная яркость изображения, например, при работе с проектором в хорошо освещенном помещении.
- 2. **Режим Презентация**: предназначен для демонстрации презентаций. В этом режиме яркость подбирается таким образом, чтобы обеспечить корректную цветопередачу изображения, передаваемого с ПК или портативного компьютера.
- 3. **Режим sRGB**: устанавливает максимальную чистоту цветов RGB для обеспечения максимально корректной передачи изображений вне зависимости от настроек яркости. Этот режим наиболее пригоден для просмотра фотографий, снятых правильно откалиброванной камерой, поддерживающей цветовое пространство sRGB, а также для просмотра ПКграфики и документов, созданных в таких приложениях, как AutoCAD.
- 4. **Режим Кино**: подходит для просмотра цветных фильмов, видеоклипов, снятых цифровой камерой, а также цифрового видео с выхода ПК в помещении с малой освещенностью (в темноте).
- 5. **Режим 3D**: Используется для воспроизведения 3D изображений и 3D видеороликов.
- 6. **Режим Пользовательский 1/Пользовательский 2**: активизирует индивидуальные настройки на основании текущих доступных режимов изображения. Подробнее см."Настройка режима [Пользовательский](#page-28-1) 1/ [Пользовательский](#page-28-1) 2" на стр. 29.

#### <span id="page-28-1"></span>Настройка режима **Пользовательский 1**/**Пользовательский 2**

В проекторе предусмотрено два пользовательских режима, которые могут использоваться в случае, если текущие доступные режимы изображений не удовлетворяют потребности пользователя. В качестве начальной точки для индивидуальной настройки можно выбрать один из режимов изображения (за исключением **Пользовательский 1/2**).

1. Нажмите **MENU/EXIT (МЕНЮ ВЫХОД)**, чтобы открыть экранное меню.

- 2. Перейдите в меню **ИЗОБРАЖЕНИЕ** > **Режим изображения**.
- 3. С помощью кнопок **/** выберите **Пользовательский 1** или **Пользовательский 2**.
- 4. С помощью выделите **Режим справки**.

Данная функция доступна только в том случае, если выбран режим **Пользовательский 1** или **Пользовательский 2** в пункте подменю **Режим изображения**.

- 5. Воспользуйтесь кнопками **∢/** аля выбора наиболее подходящего режима изображения.
- 6. С помощью кнопки выберите пункт меню, который вы хотите изменить, и отрегулируйте значение с помощью кнопок **4/>**. Подробнее см. "[Точная](#page-29-0) настройка качества изображения [в пользовательских](#page-29-0) режимах".

### <span id="page-29-0"></span>Точная настройка качества изображения в пользовательских режимах

В зависимости от обнаруженного типа сигнала и выбранного режима изображения, некоторые из приведенных внизу функций могут быть недоступны. В зависимости от ваших потребностей, можно отрегулировать эти функции, выделив их и нажав

 $\blacktriangleleft$  / $\blacktriangleright$  на проекторе или на пульте ДУ.

#### <span id="page-29-1"></span>Регулировка параметра **Яркость**

Чем больше значение, тем больше яркость изображения. Чем меньше значение - тем темнее изображение. Отрегулируйте данную настройку так, чтобы темная область изображения была черного цвета и были видны детали в этой области.

#### <span id="page-29-2"></span>Регулировка параметра **Контрастность**

Чем больше значение, тем выше контрастность. Данный параметр используется для установки максимального уровня белого цвета после регулировки уровня яркости в соответствии

с выбранным источником видеосигнала и условиями просмотра.

#### <span id="page-29-3"></span>Регулировка параметра **Цвет**

Меньшие значения соответствуют менее насыщенным цветам. При установке слишком высокого значения цвета в изображении будут слишком яркими, а изображение -- нереалистичным.

#### <span id="page-29-4"></span>Регулировка параметра **Оттенок**

Чем выше значение, тем больше красного цвета в изображении. Чем ниже значение, тем больше красного цвета в изображении.

#### <span id="page-29-5"></span>Регулировка параметра **Резкость**

Чем больше значение, тем выше резкость изображения. Чем меньше значение, тем ниже уровень резкости изображения.

#### <span id="page-29-6"></span>Регулировка параметра **Brilliant Color**

Данная функция использует новый алгоритм обработки цвета и улучшения на уровне системы для повышения яркости, одновременно обеспечивая более яркие и реалистичные цвета. Она позволяет увеличить яркость для полутонов более чем 50%, обеспечивая, таким образом, более реалистичное воспроизведение цвета. Для получения качественного изображения, выберите **Вкл.**. Если качество не требуется, выберите **Выкл.**.

При выборе **Выкл.** функция **Цветовая температура** становится недоступной.

![](_page_29_Picture_23.jpeg)

![](_page_29_Picture_24.jpeg)

#### <span id="page-30-0"></span>Выбор **цветовой температуры** изображения

Настройки цветовой температуры\* могут различаться, в зависимости от выбранного типа сигнала.

- 1. **Холодный:** Увеличивает количество голубого в белом цвете.
- 2. **Обычный:** Обычные оттенки белого цвета.
- 3. **Теплый:** Увеличивает количество красного в белом цвете.

#### **\*Информация о цветовой температуре:**

Для различных целей "белыми" могут считаться разные оттенки. Один из распространенных методов представления белого цвета известен как "цветовая температура". Белый цвет с низкой цветовой температурой выглядит красноватобелым. Белый цвет с высокой цветовой температурой выглядит синевато-белым.

#### <span id="page-30-1"></span>Настройка цветовой температуры

Для установки нужной цветовой температуры:

- 1. Выделите **Цветовая температура** и выберите **Теплый**, **Обычный** или **Холодный** нажатием  $\blacktriangleleft$  / $\blacktriangleright$ .
- 2. Нажатием кнопки выделите **Настройка температуры цвета** и нажмите **MODE/ENTER (РЕЖИМ/ВВОД)**. На дисплее появится страница **Настройка температуры цвета**.
- 3. С помощью кнопок  $\triangle / \blacktriangledown$  выделите нужный пункт для изменения, затем отрегулируйте значение нажатием  $\blacktriangleleft$  / $\blacktriangleright$ .
	- **Уров. R**/**Уров. G**/**Уров. B**: Регулирует уровень контрастности красного, зеленого и синего.
	- **Смещ. R**/**Смещ. G**/**Смещ. B**: Регулирует уровень яркости красного, зеленого и синего.
- 4. Для выхода с сохранением настроек нажмите кнопку **MENU/EXIT (МЕНЮ ВЫХОД)**.

#### <span id="page-30-2"></span>3D управление цветом

В большинстве случаев управление цветом не требуется - например, в классе, в переговорной комнате или в гостиной, где свет не выключается, или там, где через окно проникает дневной свет.

Функция управления цветом может понадобиться только в случае постоянной установки с регулируемым уровнем освещения - например, в помещении для заседаний, лекционных залах или домашних кинотеатрах. Функция управления цветом обеспечивает возможность тонкой регулировки для более точного воспроизведения цвета, в случае необходимости.

Правильная настройка цвета может быть обеспечена только в условиях регулируемого освещения. Для этого понадобится колориметр (измеритель цветового излучения) и комплект подходящих изображений для оценки воспроизведения цвета. Эти инструменты не входят в комплект поставки проектора, но у поставщика проектора вместе можно получить необходимые рекомендации или даже воспользоваться услугами специалиста по настройке.

Функция управления цветом обеспечивает возможность настройки шести диапазонов цветов (RGBCMY). При выборе каждого цвета, можно отдельно отрегулировать его диапазон и насыщенность в соответствии со своими предпочтениями.

При наличии проверочного диска, на котором записаны несколько шаблонов проверки воспроизведения цвета для мониторов, телевизоров, проекторов и т.д., можно спроецировать любое из этих изображений на экран и войти в меню **3D управление цветом** для настройки параметров.

Для регулировки настроек:

- 1. Перейдите в меню **ИЗОБРАЖЕНИЕ** и выделите **3D управление цветом**.
- 2. Нажмите кнопку **MODE/ENTER (РЕЖИМ/ВВОД)** на проекторе или на пульте ДУ для вывода на экран страницы **3D управление цветом**.
- <span id="page-31-0"></span>3. Выделите **Основной цвет** и с помощью кнопок / выберите нужный цвет: Красный, Желтый, Зеленый, Голубой, Синий или Пурпурный.
- 4. Нажатием выделите **Оттенок** и укажите диапазон с помощью кнопок  $\blacktriangleleft$ / $\blacktriangleright$  При увеличении диапазона в него добавляются цвета, включающие большую пропорцию двух соседних цветов.

Чтобы получить представление о том, как цвета соотносятся друг с другом, см. рисунок справа.

Например, при выборе красного цвета и установке его диапазона на 0, на проецируемом изображении будет выбран только чистый красный. При увеличении диапазона, в него будет также включен красный с оттенками желтого и с оттенками пурпурного.

- **КРАСНЫЙ СИНИЙ ЗЕЛЕНЫЙ Желтый Пурпурный Голубой**
- 5. С помощью кнопки ▼ выделите пункт **Насыщенность** и установите нужные значения с помощью кнопок  $\blacktriangleleft$  / $\blacktriangleright$ . Любое изменение вступит в силу незамедлительно.

Например, при выборе красного цвета и установке его значения на 0, это изменение затронет только чистый красный цвет.

- <span id="page-31-1"></span><del>)</del> Насыщенность - это количество данного цвета в изображении. Меньшие значения соответствуют менее насыщенным цветам; при установке значения "0" этот цвет полностью удаляется из изображения. При очень высоком уровне насыщенности этот цвет будет преобладать и выглядеть неестественно.
	- 6. С помощью кнопки выделите пункт **Усиление** и установите нужные значения с помощью кнопок  $\blacktriangleleft$  /  $\blacktriangleright$  . Это изменение затронет уровень контрастности выбранного основного цвета. Любое изменение вступит в силу незамедлительно.
	- 7. Повторите шаги [3](#page-31-0) - [6](#page-31-1) для регулировки других цветов.
	- 8. Убедитесь в том, что вы сделали все необходимые изменения.<br>9. Пля выхода с сохранением настроек нажмите кнопку MFNU/FX
	- 9. Для выхода с сохранением настроек нажмите кнопку **MENU/EXIT (МЕНЮ ВЫХОД)**.

<span id="page-31-2"></span>Перенастройка текущего или всех режимов изображения

- 1. Перейдите в меню **ИЗОБРАЖЕНИЕ** и выделите **Сбросить настройки изображения**.
- 2. Нажмите кнопку **MODE/ENTER (РЕЖИМ/ВВОД)** и / чтобы выделить **Текущие** или **Все**.
	- **Текущие**: возвращает текущий режим изображения к заводским настройкам.
	- **Все**: возврат всех режимов изображения к заводским настройкам.

## <span id="page-32-0"></span>Настройка таймера презентации

Таймер презентации показывает на экране время, оставшееся до конца презентации, чтобы помочь вам следить за временем, проводя презентацию. Для использования этой функции выполните следующее:

- 1. Перейдите в **НАСТРОЙКИ СИСТЕМЫ: Основные** > **Таймер презентации** меню и нажмите **MODE/ENTER (РЕЖИМ/ВВОД)** для отображения страницы **Таймер презентации**.
- 2. Выделите пункт **Интервал таймера** и установите период таймера нажатием кнопок  $\blacktriangleleft$  /  $\blacktriangleright$  . Можно установить любой промежуток времени продолжительностью 1-5 минут с приращением 1 мин. и продолжительностью 5 - 240 минут с приращением 5 мин.
- **ГЕСЛИ таймер уже включен, он будет перезагружаться каждый раз при изменении параметра** Интервал таймера.
	- 3. Нажмите кнопку ▼, чтобы выделить **Дисплей таймера** и укажите, хотите ли вы, чтобы таймер появлялся на экране при нажатии кнопок  $\blacktriangleleft$ .

![](_page_32_Picture_766.jpeg)

4. Нажмите ▼, чтобы выделить **Положение таймера**, и установите положение таймера с помощью кнопок  $\blacktriangleleft$  / $\blacktriangleright$ .

**Слева сверху Слева снизу Справа сверху Справа снизу**

5. Нажмите , чтобы выделить **Способ отсчета таймера**, а затем выделите нужный способ отсчета таймера с помощью кнопок  $\blacktriangleleft$  / $\blacktriangleright$ .

![](_page_32_Picture_767.jpeg)

- 6. Нажмите ▼, чтобы выделить Звуковое напоминание, и укажите, следует ли включать функцию звукового напоминания с помощью кнопок  $\blacktriangleleft / \blacktriangleright$ . Если вы выберите **Вкл.**, Вы услышите двойной звуковой сигнал, который будет звучать в течение последних 30 секунд обратного отсчета, а по завершении вы услышите тройной звуковой сигнал.
- 7. Чтобы включить таймер презентации, нажмите кнопку ▼, а затем с помощью кнопок / выделите **Вкл.** и нажмите кнопку **MODE/ENTER (РЕЖИМ/ ВВОД)**.
- 8. Появится сообщение с подтверждением. Выделите **Да** и нажмите **MODE/ ENTER (РЕЖИМ/ВВОД)** на проекторе или на пульте ДУ для подтверждения. На экране появится сообщение "**Таймер включен**". Таймер начнет отсчет времени до включения.

Для сброса таймера необходимо выполнить следующие действия:

- 1. Перейдите в меню **НАСТРОЙКИ СИСТЕМЫ: Основные** > **Таймер презентации** и выделите **Выкл.**. Нажмите кнопку **MODE/ENTER (РЕЖИМ/ ВВОД)**. Появится подтверждение.
- 2. Выделите **Да** и нажмите **MODE/ENTER (РЕЖИМ/ВВОД)**. На экране появится сообщение "**Таймер выключен**".

## <span id="page-33-0"></span>Постраничное пролистывание изображения

Перед использованием функции перелистывания подключите проектор к ПК или портативному компьютеру с помощью кабеля USB.Подробнее см. "[Подключение](#page-15-0)" на стр[. 16](#page-15-0).

Нажав **Page Up/Page Down (Стр. вверх/Стр. вниз)** на пульте ДУ можно осуществлять управление программой отображения (на подключенном ПК), поддерживающей команды перелистывания вверх/вниз (например, Microsoft PowerPoint).

Если функция постраничного пролистывания изображения не работает, проверьте подключение USB и убедитесь в том, что на вашем компьютере установлена последняя версия драйверов для мыши..

 $\widehat{C}$  Функция постраничного пролистывания не работает с операционной системой Microsoft® Windows<sup>®</sup>98. Рекомендуется использовать операционную систему Windows®XP или более позднюю.

### <span id="page-33-1"></span>Фиксация изображения

Для остановки кадра нажмите **Freeze (Стоп-кадр)** на пульте ДУ. В левом верхнем углу экрана появится слово **FREEZE**. Для отмены функции нажмите любую кнопку на проекторе или на пульте ДУ.

l  $\widehat{f}$  Если на вашем пульту ДУ есть следующие кнопки обращаем ваше внимание на то, что на них нельзя нажимать, чтобы отменить функцию: **LASER (ЛАЗЕР)**, #1, #4, **Page Up/Page Down (Стр. вверх/Стр. вниз)**, **NETWORK (СЕТЬ)**, **NETWORK SETTING (НАСТРОЙКИ СЕТИ)**.

Даже если изображение на экране остановлено, его воспроизведение продолжается на видеоустройстве или другом устройстве. Поэтому даже при остановленном изображении продолжается воспроизведение звука, если подключено устройство с активным аудиовыходом.

## <span id="page-33-2"></span>Скрывание изображения

Во время презентации, чтобы привлечь внимание аудитории, можно скрыть изображение на экране с помощью кнопки **ECO BLANK (Экон. - пустой экран)** на проекторе или на пульте ДУ. Если данная функция активируется при подключенном входном аудиосигнале, воспроизведение звука продолжается.

В меню **НАСТРОЙКИ СИСТЕМЫ: Основные** > **Настройки рабочего режима** > **Таймер пустого экрана** можно задать продолжительность промежутка времени, по истечении которого проектор автоматически включает изображение при отсутствия воздействия пользователя на элементы управления проектора или пульта ДУ.

Если стандартные варианты продолжительности не подходят, нажмите **Отключено**.

Независимо от того, включена ли функция **Таймер пустого экрана**, вы можете нажимать большинство кнопок на проекторе или на пульте ДУ, чтобы восстановить изображение.

Во время работы проектора запрещается закрывать проекционный объектив какими-либо предметами - это может привести к нагреванию и деформированию этих предметов или даже стать причиной возгорания.

## <span id="page-34-0"></span>Блокировка кнопок управления

С помощью блокировки кнопок управления на проекторе можно предотвратить случайное изменение настроек проектора (например, детьми). При включенной функции **Блокировка клавиш панели** никакие кнопки управления на проекторе не

работают, за исключением кнопки **POWER (ПИТАНИЕ)**.

1. Перейдите в меню **НАСТРОЙКИ СИСТЕМЫ: Основные** > **Блокировка клавиш панели**, а затем выберите **Вкл.** с помощью кнопок  $\blacktriangleleft$  /  $\blacktriangleright$  на проекторе или на пульте ДУ. Появится подтверждение.

2. Выделите **Да** и нажмите **MODE/ENTER (РЕЖИМ/ВВОД)**. Чтобы снять блокировку клавиш панели используйте пульт дистанционного управления для входа в меню **НАСТРОЙКИ СИСТЕМЫ: Основные** > **Блокировка клавиш панели**, а затем с помощью кнопок  $\blacktriangleleft$  / выбрать Выкл..

• При заблокированных кнопках проектора кнопки пульта ДУ остаются включенными. • Если проектор будет выключен без разблокирования его кнопок, то при следующем включении проектор останется с заблокированными кнопками.

## <span id="page-34-1"></span>Эксплуатация в условиях большой высоты

При работе на высоте 1500-3000 м над уровнем моря и при температуре 0°C–30°C рекомендуется использовать **Режим высокогорья**.

 $\sqrt{!}$  Не используйте **Режим высокогорья** на высоте 0 - 1500 метров и при температуре 0 - 35°С. Включение данного режима в подобных условиях приведет к переохлаждению проектора.

Чтобы включить **Режим высокогорья**:

- 1. Нажмите кнопку **MENU/EXIT (МЕНЮ ВЫХОД)**, а затем нажимайте кнопки / до тех пор, пока не будет выбрано меню **НАСТРОЙКИ СИСТЕМЫ: Дополнит.**.
- 2. Нажмите ▼, чтобы выделить Режим высокогорья, а затем нажмите </> чтобы выбрать **Вкл.**. Появится подтверждение.
- 3. Выделите **Да**и нажмите **MODE/ENTER (РЕЖИМ/ВВОД)**.

При эксплуатации в режиме **Режим высокогорья** возможно повышение уровня рабочего шума, связанное с увеличением оборотов вентилятора для обеспечения надлежащего охлаждения и функционирования системы.

При эксплуатации проектора в других сложных условиях (отличных от вышеуказанных) возможно автоматическое отключение проектора, обеспечивающее его защиту от перегрева. В этом случае следует переключить проектор в "Режим большой высоты" для предотвращения отключения. Однако это не означает, что данный проектор можно эксплуатировать абсолютно в любых жестких условиях окружающей среды.

## <span id="page-35-0"></span>Регулировка звука

Следующая регулировка звука выполняется для динамиков проектора. Убедитесь в правильности подключения через аудиовход проектора. Подробнее о подключении через аудиовход см. "[Подключение](#page-15-0)" на стр. 16.

#### Отключение звука

Для временного отключения звука:

- <span id="page-35-3"></span>1. Нажмите кнопку **MENU/EXIT (МЕНЮ ВЫХОД)**, а затем с помощью кнопок / выберите меню **НАСТРОЙКИ СИСТЕМЫ: Дополнит.**.
- <span id="page-35-4"></span>2. Нажмите , чтобы выделить **Настройки звука**, а затем нажмите **MODE/ ENTER (РЕЖИМ/ВВОД)**. На экране появится страница **Настройки звука**.
- 3. Выделите **Отключение звука** и с помощью кнопок  $\blacktriangleleft$  / выберите Вкл..

Если есть, вы также можете нажать кнопку **Mute (Отключение звука)** на пульте ДУ для включения и выключения аудио проектора.

#### Регулировка громкости звука

Для регулировки уровня звука нажмите **VOLUME- (УМЕНЬШЕНИЕ ГРОМКОСТИ-)**/ **VOLUME+ (УВЕЛИЧЕНИЕ ГРОМКОСТИ+)** или **/** , или:

- 1. Повторите шаги [1](#page-35-3)-[2](#page-35-4) выше.
- 2. С помощью кнопки выделите пункт **Громкость** и выберите нужный уровень громкости с помощью кнопок  $\blacktriangleleft$ / $\blacktriangleright$ .

#### <span id="page-35-2"></span>Отключение функции Звук вкл./выкл. пит.

Для отключения звука при включении/выключении питания:

- 1. Повторите шаги [1](#page-35-3)-[2](#page-35-4) выше.
- **2.** Нажмите ▼, чтобы выделить Звук вкл./выкл. пит., а затем нажмите ◀/▶, чтобы выделить **Выкл.**.
- В данном случае изменить **Звук вкл./выкл. пит.** можно только путем установки значения Вкл. или Выкл. Отключение звука или изменение уровня громкости не влияет на **Звук вкл./выкл. пит.**.

## <span id="page-35-1"></span>Использование тестового шаблона

Прожектор может выводить решетку тестового образца. С помощью этого шаблона можно проверить и отрегулировать размер и фокус изображения и избежать искажений.

Для вывода тестового образца откройте экранное меню (OSD) и перейдите к **НАСТРОЙКИ СИСТЕМЫ: Дополнит.** > **Тестовый образец** и нажмите  $\blacktriangleleft$  /  $\blacktriangleright$  для выбора **Вкл.**.

![](_page_35_Picture_20.jpeg)

## <span id="page-36-0"></span>Использование обучающих шаблонов

Проектор предлагает несколько предустановленных шаблонов для разных обучающих целей. Для активации шаблона:

- 1. Откройте экранное меню (OSD) и перейдите к **ДИСПЛЕЙ** > **Обучающий шаблон** и нажмите ▲/ ▼ для выбора Школьная доска или Белая доска.
- 2. **С помощью кнопок** / выберите нужный пункт.
- 3. Нажмите кнопку **MODE/ENTER (РЕЖИМ/ВВОД)**, чтобы включить шаблон.

![](_page_36_Picture_159.jpeg)

## <span id="page-37-0"></span>Выключение проектора

- 1. Нажмите кнопку **POWER (ПИТАНИЕ)**, после чего появится запрос на подтверждение. При отсутствии реакции пользователя в течение нескольких секунд сообщение исчезает.
- 2. Нажмите кнопку **POWER (ПИТАНИЕ)** еще раз. Индикатор питания **Индикатор питания POWER** мигает оранжевым светом и лампа проектора выключается, а вентиляторы продолжают работать в течение примерно 90 секунд для охлаждения проектора.

 $\bigwedge$  В целях защиты лампы, проектор не реагирует на команды во время охлаждения. Чтобы сократить время охлаждения, можно включить функцию быстрого охлаждения. Подробнее см. "Быстрое [охлаждение](#page-44-0)" на стр. 45.

- 3. По окончании охлаждения слышится "**Звук вкл./выкл. питания**". **Индикатор питания POWER** перестает мигать, а вентиляторы выключаются. Выньте вилку шнура питания из розетки.
- Чтобы отключить звук включения/выключения питания, см. "[Отключение](#page-35-2) функции Звук вкл./выкл. пит." на стр. 36.
	- Если проектор выключен неправильно, то при его повторном включении включаются вентиляторы охлаждения, работающие в течение нескольких минут.

Снова нажмите кнопку **POWER (ПИТАНИЕ)**, чтобы включить проектор после того, как вентиляторы остановятся, и **Индикатор питания POWER** станет оранжевым.

• Срок службы лампы зависит от условий освещения и эксплуатации.

## <span id="page-37-1"></span>Выключение напрямую

Сетевой кабель можно отключить сразу после выключения проектора. Чтобы защитить лампу подождите приблизительно 10 минут прежде чем перезапустить проектор. (При попытке перезапустить проектор вентилятор может работать несколько минут для охлаждения. В таких случаях снова нажмите кнопку

**POWER (ПИТАНИЕ)**, чтобы включить проектор после того, как вентиляторы остановятся, и **Индикатор питания POWER** станет оранжевым.

![](_page_37_Picture_12.jpeg)

## <span id="page-38-0"></span>Работа с меню

### Система меню

Обратите внимание, что функции экранных меню зависят от типа выбранного входного сигнала и модели проектора.

![](_page_38_Picture_403.jpeg)

![](_page_39_Picture_381.jpeg)

![](_page_40_Picture_354.jpeg)

Обратите внимание, что эти пункты меню доступны только в том случае, если проектором обнаружен по крайней мере один действительный сигнал. Если к проектору не подключено оборудование или сигнал не обнаружен, доступны лишь некоторые пункты меню.

### Описание каждого меню

![](_page_41_Picture_361.jpeg)

![](_page_42_Picture_379.jpeg)

![](_page_43_Picture_565.jpeg)

<span id="page-44-0"></span>![](_page_44_Picture_618.jpeg)

÷

![](_page_45_Picture_400.jpeg)

<span id="page-46-0"></span>![](_page_46_Picture_455.jpeg)

![](_page_47_Picture_156.jpeg)

# <span id="page-48-0"></span>Обслуживание

## <span id="page-48-1"></span>Уход за проектором

Данный проектор не требует значительного обслуживания. Единственное, что необходимо регулярно выполнять - это чистка объектива и корпуса.

Запрещается снимать какие-либо детали проектора. При необходимости замены других частей обращайтесь к поставщику.

## Чистка объектива

В случае появления на поверхности объектива пыли или грязи выполните чистку. Перед очисткой объектива обязательно выключите проектор и дайте ему полностью остыть.

- Для очистки от пыли используйте сжатый воздух.
- В случае появления грязи или пятен очистите поверхность с помощью бумаги для чистки объектива и аккуратно протрите мягкой тканью, смоченной чистящим средством для объектива.
- Никогда не используйте абразивные материалы, щелочные или кислотные очистители, абразивную пасту или такие летучие растворители как спирт, бензин или инсектициды. Использование таких материалов или продолжительный контакт с резиной или винилом может привести к повреждению поверхности проектора и материала корпуса.

### Чистка корпуса проектора

Перед очисткой корпуса необходимо выключить проектор, следуя процедуре отключения, описанной в разделе "[Выключение](#page-37-0) проектора" на стр. 38, и вынуть штепсельную вилку из розетки.

- Для удаления грязи или пыли протрите корпус мягкой тканью без пуха.
- Для очистки от присохшей грязи или пятен смочите мягкую ткань водой или нейтральным (pH) растворителем и протрите корпус.

 $\bigwedge$  Запрещается использовать воск, спирт, бензин, растворитель и другие химические моющие средства. Это может привести к повреждению корпуса.

## Хранение проектора

При необходимости длительного хранения проектора, соблюдайте следующие правила:

- Убедитесь, что температура и влажность в месте хранения соответствуют рекомендациям для данного проектора. Информацию о диапазоне температур можно найти в разделе "Технические [характеристики](#page-54-0)" на стр. 55 или получить у поставщика.
- Уберите ножки регулятора наклона.
- Извлеките элементы питания из пульта ДУ.
- Упакуйте проектор в оригинальную или аналогичную упаковку.

### Транспортировка проектора

Рекомендуется осуществлять транспортировку проектора в оригинальной заводской или аналогичной упаковке.

## <span id="page-49-0"></span>Сведения о лампе

### <span id="page-49-3"></span>Данные о времени работы лампы

Во время работы проектора продолжительность наработки лампы (в часах) автоматически рассчитывается с помощью встроенного таймера.

Общее (суммарное) количество часов работы лампы = 2,22 x (часов в режиме **Обычный**) + 1,67 x (часов в режиме **Экономичный**) + 1,54 x (часов в режиме **SmartEco**) + 1,00 x (часов в режиме **LampSave**).

Для получения данных о времени работы лампы (в часах):

- 1. Нажмите **MENU/EXIT (МЕНЮ ВЫХОД)**, а затем нажмите / , чтобы выделить меню **НАСТРОЙКИ СИСТЕМЫ: Дополнит.**.
- 2. Нажмите ▼, чтобы выделить **Настройки лампы**, а затем нажмите **MODE**/ **ENTER (РЕЖИМ/ВВОД)**. На экране появится страница **Настройки лампы**.
- 3. В меню отобразится информация **Эквив. ресурс лампы**.
- 4. Чтобы выйти из меню, нажмите **MENU/EXIT (МЕНЮ ВЫХОД)**.

Сведения о времени наработки лампы можно также найти в меню **ИНФОРМАЦИЯ**.

### Увеличение времени работы лампы

Проекционная лампа является расходным материалом, и при правильной эксплуатации ее срок службы составляет до 3000-4000 часов. Чтобы максимально продлить срок службы лампы, можно выполнить следующие настройки в экранном меню.

#### <span id="page-49-2"></span>**• Установка режима лампы**

Установка режимов **Экономичный**, **SmartEco** и **LampSave** для проектора позволяет увеличить срок службы лампы. Для выбора режимов **Экономичный**, **SmartEco** и **LampSave** перейдите в меню **НАСТРОЙКИ СИСТЕМЫ: Дополнит.** > **Настройки лампы > Режим лампы** и нажмите  $\blacktriangleleft$ / $\blacktriangleright$ .

![](_page_49_Picture_663.jpeg)

#### <span id="page-49-1"></span>**• Настройка Автоотключение**

При использовании данной функции происходит автоматическое выключение проектора при отсутствии входного сигнала в течение заданного периода времени во избежание сокращения срока службы лампы.

Для установки режима **Автоотключение** перейдите в меню **НАСТРОЙКИ СИСТЕМЫ: Основные** > **Настройки рабочего режима** > **Автоотключение**

и нажмите  $\blacktriangleleft$  . Если стандартные варианты продолжительности не подходят, выберите вариант **Отключено**. По истечении определенного промежутка времени проектор автоматически выключится.

### Срок замены лампы

Когда **Индикатор лампы** загорается красным цветом или появляется сообщение, что необходимо заменить лампу, свяжитесь с дилером или зайдите на сайт http://www.BenQ.com перед установкой новой лампы.

В случае перегревания лампы, загораются индикаторы **Индикатор лампы LAMP** и **Сигнальная лампа температуры TEMP**. Выключите проектор и оставьте для охлаждения в течение 45 минут. Если после включения питания индикатор лампы или температуры попрежнему горит, обратитесь к поставщику. Подробнее см. "[Индикаторы](#page-52-0)" на стр. 53.

О замене лампы напоминают следующие предупреждения.

![](_page_50_Picture_562.jpeg)

**TE "XXXX"** показанные в указанных выше сообщениях 0 это цифры, которые меняются в зависимости от модели.

### Замена лампы

 $\bigcap$  Выключите проектор и выньте вилку шнура питания из розетки. Для замены лампы свяжитесь с персоналом обслуживания или посетите сайт http://www.BenQ.com.

#### <span id="page-51-0"></span>**Сброс таймера лампы**

После появления начального экрана войдите в экранное меню. Перейдите в меню **НАСТРОЙКИ СИСТЕМЫ: Дополнит.** > **Настройки лампы**. Нажмите кнопку **MODE/ENTER (РЕЖИМ/ВВОД)**. Откроется страница **Настройки лампы**. Выделите **Сброс таймера лампы**. Появляется предупреждающее сообщение о подтверждении сброса таймера лампы. Выделите **Сброс** и нажмите **MODE/ ENTER (РЕЖИМ/ВВОД)**. Счетчик лампы сбрасывается на "0".

 $\bigwedge$  Не следует выполнять сброс показаний счетчика, если лампа не новая или не была заменена это может привести к повреждению.

## <span id="page-52-0"></span>Индикаторы

![](_page_52_Picture_288.jpeg)

# <span id="page-53-0"></span>Поиск и устранение неисправностей

### **Проектор не включается.**

![](_page_53_Picture_483.jpeg)

#### **Отсутствует изображение.**

![](_page_53_Picture_484.jpeg)

### **Размытое изображение.**

![](_page_53_Picture_485.jpeg)

### **Не работает пульт ДУ.**

![](_page_53_Picture_486.jpeg)

#### **Неправильно указан пароль.**

![](_page_53_Picture_487.jpeg)

## <span id="page-54-0"></span>Технические характеристики

## <span id="page-54-1"></span>Характеристики проектора

Все характеристики могут изменяться без уведомления.

#### **Оптические характеристики**

Разрешение **MS524/MS514H**: 800 x 600 SVGA **MX525**: 1024 x 768 XGA **MW526/TW526**: 1280 x 800 WXGA

Проекционная система Однокристальное цифровое микрозеркальное устройство (DMD)

Объектив, фокусное расстояние  $F = 2.56 - 2.8$ ,  $f = 21 - 23.1$  MM

Четкий фокус **MS524/MS514H/MX525**: 2,26 – 5,66 м @ широкий экран, 2,49 – 4,98 м @ теле

**MW526/TW526**:

1,94 – 4,84 м @ широкий экран, 2,13 – 4,26 м @ теле

Лампа Лампа 190 Вт

#### **Электрические характеристики**

Питание 100 – 240 В, 2,7 A, 50 – 60 Гц перем. тока (автомат)

Энергопотребление 280 Вт (макс.); < 0,5 Вт (в режиме ожидания)

#### **Механические характеристики**

Вес 1,9 кг (4,19 фунта)

#### **Выходы**

Выход RGB 15-контактный D-sub (гнездо) x 1

Динамик (стерео) 2 Вт x 1

Аудиовыход Разъем аудио ПК x 1

#### **Управление**

Управление через последовательный порт RS-232 9 контактов x 1

ИК-приемник x 1

#### **Входы**

Вход компьютера Вход RGB 15-контактный D-sub (гнездо) x 2

Вход видеосигнала S-VIDEO 4-контактный разъем Mini DIN x 1 VIDEO Разъем RCA x 1 Вход сигнала SD/HDTV Аналоговый - компонентный вход RCA x 3 (через ввод RGB) Цифровой - HDMI x 1

Вход аудиосигнала Аудио вход Разъем аудио ПК x 1

USB порт (мини-B x 1)

#### **Требования к окружающей среде**

Рабочая температура 0°C–40°C на уровне моря

Отн. влажность при эксплуатации 10%–90% (при отсутствии конденсации)

Высота над уровнем моря при эксплуатации 0–1499 м при температуре 0°C–35°C 1500-3000 м при 0°C–30°C (при включенном режиме высокогорья)

# <span id="page-55-0"></span>Габаритные размеры

283 mm (Ш) x 95 mm (В) x 222 mm (Г)

![](_page_55_Figure_2.jpeg)

207.54

 $\overline{10}$ 

Ед. изм.: мм

## <span id="page-55-1"></span>Установка для потолочного монтажа

Винт для потолочного крепления: M4 (Макс. длин. = 25 мм; мин. длин. = 20 мм

![](_page_55_Figure_6.jpeg)

Ед. изм.: мм

## <span id="page-56-0"></span>Таблица синхронизации

### Поддерживаемые режимы синхронизации для входа ПК

![](_page_56_Picture_342.jpeg)

• \*Поддерживается синхронизация для 3D сигнала с форматами **Чередов. кадров**, **Верт. стереопара** и **Гор. стереопара**.

\*\*Поддерживается синхронизация для 3D сигнала с форматом **Чередов. кадров**.

\*\*\*Поддерживается синхронизация для 3D сигнала с форматами **Верт. стереопара** и **Гор. стереопара**.

• Режимы, приведенные выше, могут не поддерживаться вследствие ограничений файла EDID или графической карты VGA. Возможно, некоторые режимы будет невозможно выбрать.

### Поддержка синхронизации для входа HDMI (HDCP)

![](_page_57_Picture_360.jpeg)

• \*Поддерживается синхронизация для 3D сигнала в форматах **Чередов. кадров**, **Верт. стереопара** и **Гор. стереопара**.

\*\*Поддерживается синхронизация для 3D сигнала в формате **Чередов. кадров**.

\*\*\*Поддерживается синхронизация для 3D сигнала в форматах **Верт. стереопара** и **Гор. стереопара**.

• Режимы, приведенные выше, могут не поддерживаться вследствие ограничений файла EDID или графической карты VGA. Возможно, некоторые режимы будет невозможно выбрать.

![](_page_58_Picture_420.jpeg)

\*Поддерживается синхронизация для 3D сигнала в формате **Чередов. кадров**. \*\*Поддерживается синхронизация для 3D сигнала в форматах **Упаковка кадров**, **Верт. стереопара** и **Гор. стереопара**.

\*\*\*Поддерживается синхронизация для 3D сигнала в форматах **Чередов. кадров**, **Упаковка кадров**, **Верт. стереопара** и **Гор. стереопара**.

\*\*\*\*Поддерживается синхронизация для 3D сигнала в формате **Гор. стереопара**. \*\*\*\*\*Поддерживается синхронизация для 3D сигнала с форматами **Верт. стереопара** и **Гор. стереопара**.

#### Поддержка синхронизации для входа Component-YPbPr

![](_page_58_Picture_421.jpeg)

• \*Поддерживается синхронизация для 3D сигнала с форматом **Чередов. кадров**.

• Воспроизведение сигнала 1080i(1125i)@60Гц или 1080i(1125i)@50Гц может вызывать незначительную вибрацию изображения.

#### Поддерживаемые режимы синхронизации для входов Video и S-Video

![](_page_59_Picture_104.jpeg)

\*Поддерживается синхронизация для 3D сигнала с форматом **Чередов. кадров**.

## <span id="page-60-0"></span>Гарантия и авторские права

### Ограниченная гарантия

Корпорация BenQ гарантирует отсутствие в данном изделии дефектов материалов и изготовления при условии соблюдения правил эксплуатации и хранения.

Любая гарантийная рекламация должна сопровождаться подтверждением даты покупки. В случае обнаружения дефектов данного изделия в течение гарантийного срока единственным обязательством корпорации BenQ и единственным способом возмещения ущерба является замена любой неисправной детали (включая дефекты изготовления). Для получения гарантийного обслуживания немедленно сообщите обо всех дефектах поставщику, у которого было приобретено данное изделие.

Внимание! Данное гарантийное обязательство аннулируется в случае нарушения покупателем установленных компанией BenQ письменных инструкций, в частности влажность окружающей среды должна быть в пределах от 10% до 90%, температура от 0°C до 35°C, высота над уровнем моря ниже 4920 футов, в также следует избегать работы проектора в запыленной среде. Данное гарантийное обязательство предоставляет вам определенные юридические права, наряду с которыми возможно существование других прав, различающихся для каждой конкретной страны.

Для получения дополнительной информации см. сайт www.BenQ.com.

### Авторские права

Copyright 2014 BenQ Corporation. Все права сохранены. Воспроизведение, передача, перезапись, хранение в информационно-поисковых системах, а также перевод на любой язык (в том числе компьютерный) в любой форме и любым способом (электронным, механическим, магнитным, оптическим, химическим, ручным и пр.) любой части данного документа без предварительного письменного разрешения корпорации BenQ запрещены.

#### Ограничение ответственности

Корпорация BenQ не дает никаких обещаний или гарантий, как явных, так и подразумеваемых, относительно содержания данного документа, включая любые гарантии коммерческой пригодности или соответствия определенной цели. Кроме того, корпорация BenQ оставляет за собой право на периодическое обновление и изменение данного документа без обязательного уведомления кого-либо о таковых изменениях.

\*DLP, Digital Micromirror Device и DMD являются товарными знаками компании Texas Instruments. Другие товарные знаки защищены авторскими правами соответствующих компаний и организаций.

#### Патенты

Информацию о патентах, распространяющихся на проектор BenQ, можно найти по адресу http://patmarking.benq.com/.